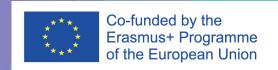

# SEA-EU Virtual Tandem Language Exchange

Join us now!

You are looking for a opportunity to improve your language skills and you want to meet new people?

Join our SEA-EU Tandem Language Exchange program to do the first step achiving your language goals!

Just follow the instructions on the next page!
We are looking forward to meeting you on our plattform!

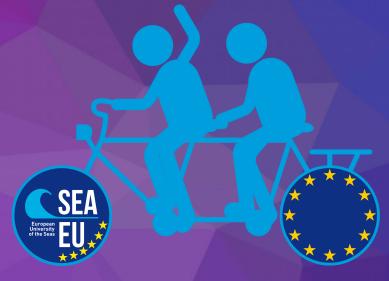

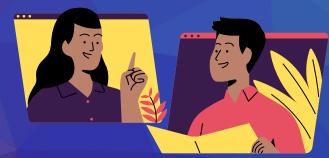

# **Tandem Application FAQs**

### How can I participate?

Step 1: Go to https://sprachenportal.zfs.uni-kiel.de

**Step 2: Register** to get your own account. Click on 'Not registered? Register here!'

Step 3: Fill in basic data and a password.
Important: Use your institutional/university
email.

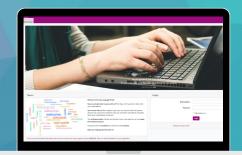

Step 4: Verify your email address to continue.

**Step 5:** The verification button will lead you directly to your mainboard. You are now ready to start the enrollment. Select '**Enrollment**'.

Step 6: Chose 'SEA-EU Virtual Tandem Language Exchange' and click on 'Enroll now'

SEA-EU German (VLC) (German) Summer term 22

You are already enrolled for this programme. You ca

SEA-EU Virtual Tandem Language Exchange

Step 7: You are now ready to fill in all the data that matter for your tandem. The fields in bold print are mandatory.

The others are optional but the more details you give us, the better we can find you a perfect match.

**Step 8: Read** the conditions at the end of the page and **agree** to join the application pool.

## I've changed my mind or I want to change data in the application. What to to?

It is possible to delete the application until a match is confirmed.

After that it is possible to re-apply for the tandem

Note: Doing so is the only way to change the application data. Your previous data will be suggested automatically for your new application.

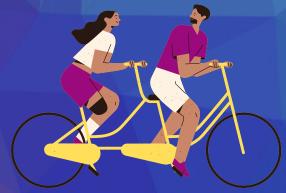

### Where do I find further information?

Visit our SEA-EU website:
https://sea-eu.org/virtual-tandem-language-exchange/
Feel free to contact us:
language-seaeu@kms.uni-kiel.de
We are happy to help you!

Your SEA-EU Virtual Tandem Language Exchange Team